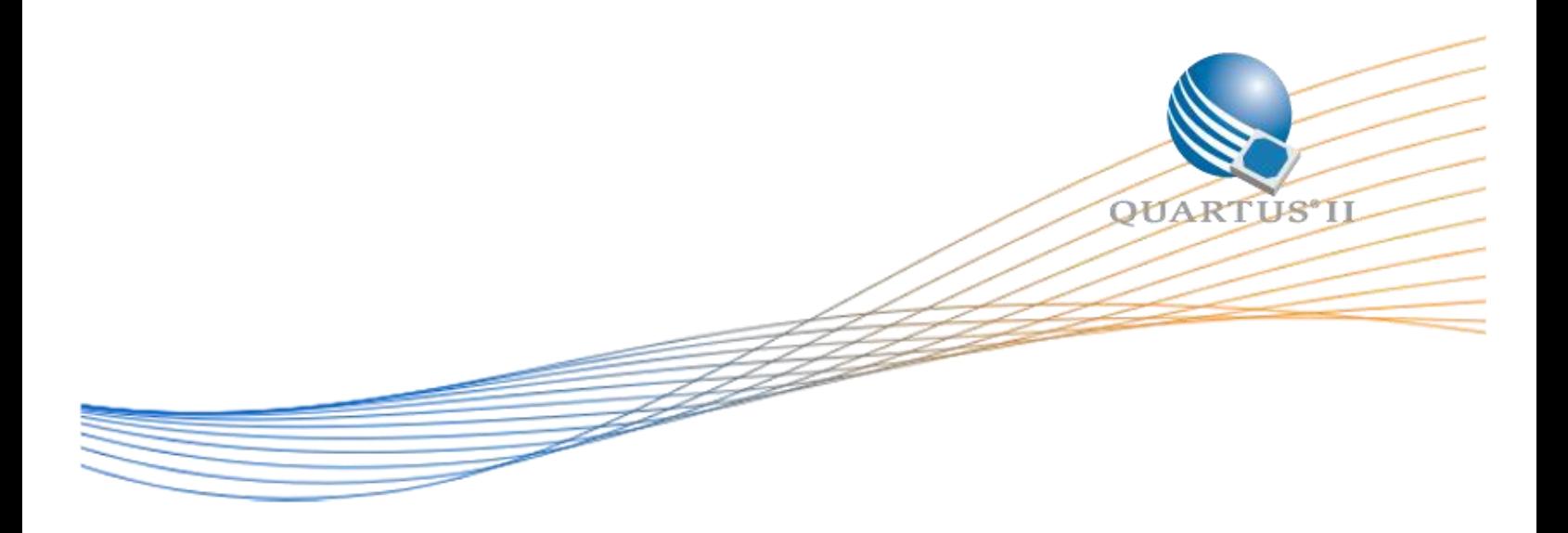

# **Nios II Simple Socket Server on A10 SoC Development Kit**

Date: April 2018

Revision: 1.0

©2016 Altera Corporation. All rights reserved. ALTERA, ARRIA, CYCLONE, HARDCOPY, MAX, MEGACORE, NIOS, QUARTUS and STRATIX words and logos are trademarks of Altera Corporation and registered in the U.S. Patent and Trademark Office and in other countries. All other words and logos identified as trademarks or service marks are the property of their respective holders as described at www.altera.com/common/legal.html. Altera warrants performance of its semiconductor products to current specifications in accordance with Altera's standard warranty, but reserves the right to make changes to any products and services at any time without notice. Altera assumes no responsibility or liability arising out of the application or use of any information, product, or service described herein except as expressly agreed to in writing by Altera. Altera customers are advised to obtain the latest version of device specifications before relying on any published information and before placing orders for products or services.

## **Contents**

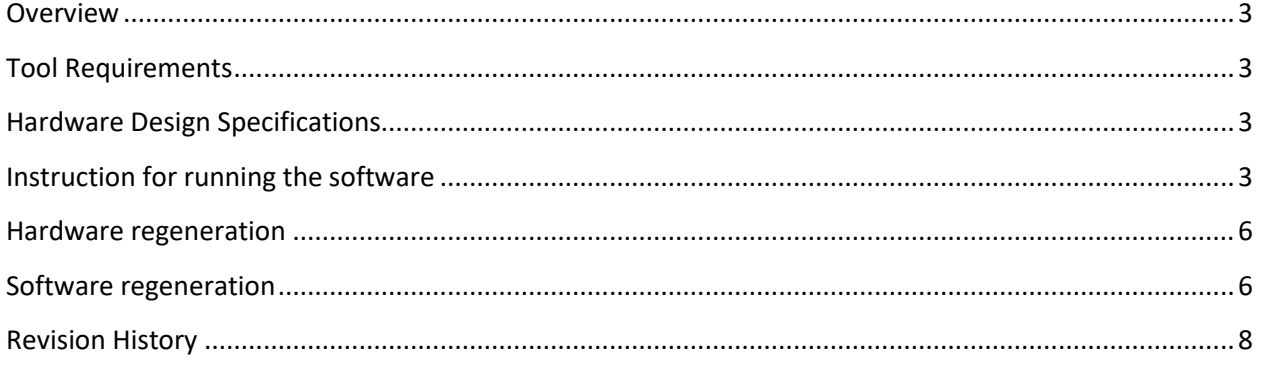

#### <span id="page-2-0"></span>**Overview**

This design example shows a socket server using the NicheStack TCP/IP stack-Nios® II Edition on MicroC/OS-II on a Arria 10 SoC development board. The server implements simple commands to control board LEDs through a separate MicroC/OS-II task.

## <span id="page-2-1"></span>**Tool Requirements**

- Altera Arria 10 SoC Development Kit
- Quartus II software version 17.1
- Nios II Embedded Design Suite (EDS) 17.1
- Mini USB cable for programming the device

## <span id="page-2-2"></span>**Hardware Design Specifications**

Major component for hardware design:

- Nios II/f
- Onchip memory
- System timer
- System ID
- JTAG UART
- PIO
- Modular Scatter Gather DMA
- Triple-Speed Ethernet
- Transceiver PLL

#### <span id="page-2-3"></span>**Instruction for running the software**

Before running the software, connect the USB blaster cable from PC to the on board mini-USB connector(J22) which is shown in Figure 1.

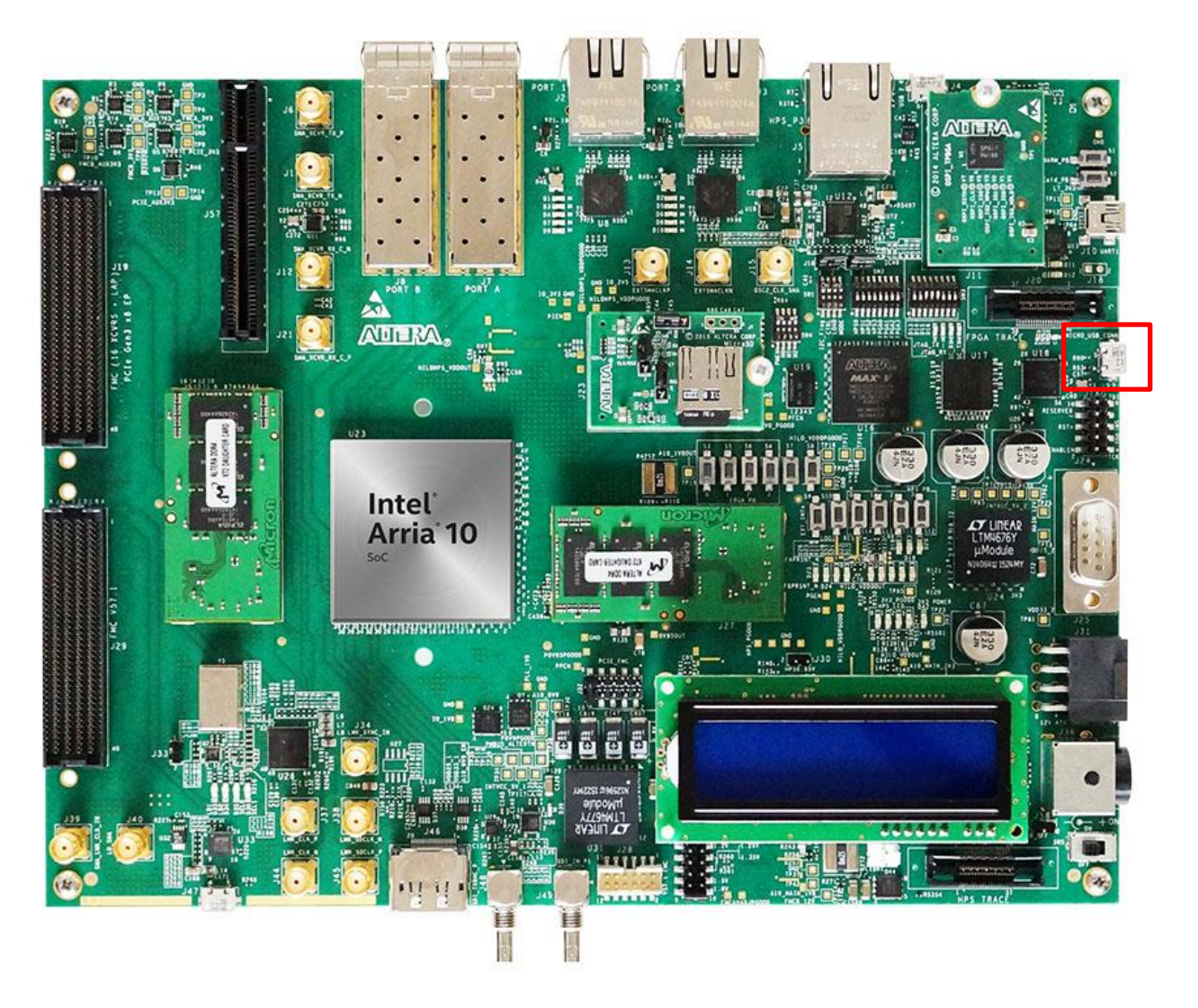

**Figure 1: USB Blaster II connection location**

1. Open the Quartus Programmer to program the generated .sof file to the FPGA . Master image folder provided in the project directory contain the .sof and .elf file which is ready to be downloaded to the board

|                         | Enable real-time ISP to allow background programming when available |        |          |          |                              |                 |         |                       |                            |
|-------------------------|---------------------------------------------------------------------|--------|----------|----------|------------------------------|-----------------|---------|-----------------------|----------------------------|
| $M$ start               | File                                                                | Device | Checksum | Usercode | Program/ Verify<br>Configure | Blank-<br>Check | Examine | Security Erase<br>Bit | <b>ISP</b><br><b>CLAMP</b> |
| <b>M</b> Stop           | output_files/a10_s 10as066n3f40 1D7F6987                            |        |          | 1D7F6987 | ✔                            |                 |         |                       |                            |
| <b>BAuto Detect</b>     |                                                                     |        |          |          |                              |                 |         |                       |                            |
| X Delete                |                                                                     |        |          |          |                              |                 |         |                       |                            |
| M <sub>m</sub> Add File | $\blacksquare$                                                      |        |          | $111 -$  |                              |                 |         |                       | $\bullet$                  |

**Figure 2: Quartus Prime Programmer**

2. In this example, static IP is used. Hence, please make sure that you have configured your PC to have a static IP address before connected to the development kit.

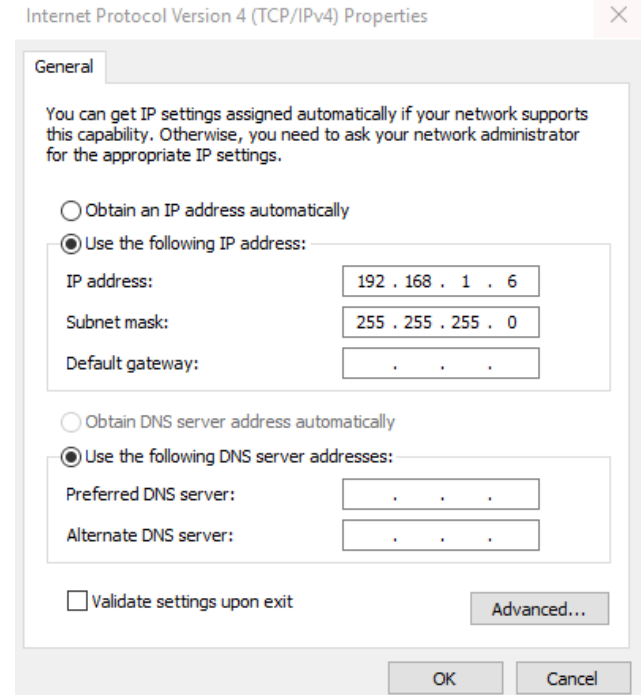

**Figure 3: Setting static IP address on PC**

3. Open Nios II command shell to download the .elf file and invoke the terminal by typing *nios2-download -g a10\_sss\_171.elf && nios2-terminal*

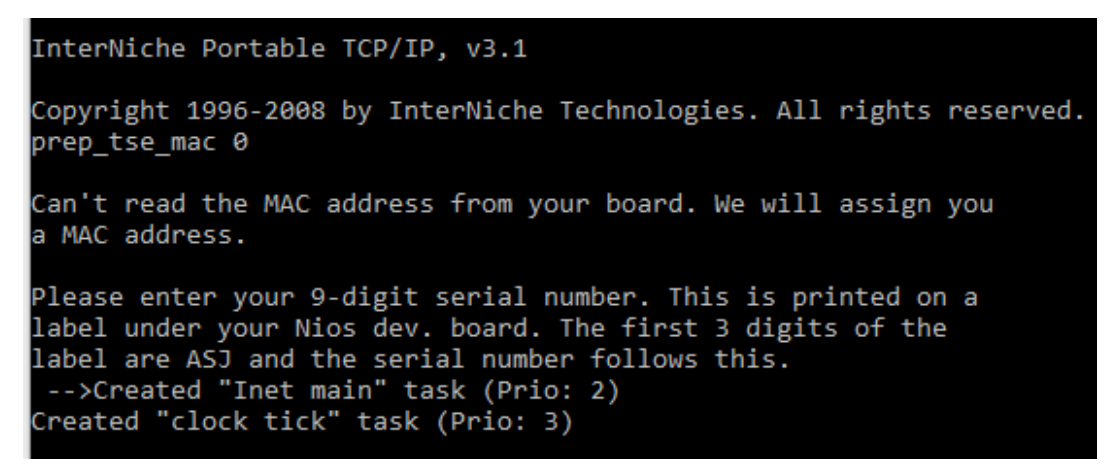

**Figure 4: Start up messages** 

4. You will be asked for the MAC address. You can simply key in any 9 digit numbers. For example: 123456789.

5. Once the simple socket server is started up successfully. You can open command prompt on your window PC and connect to the simple socket server. *telnet 192.168.1.234 30*

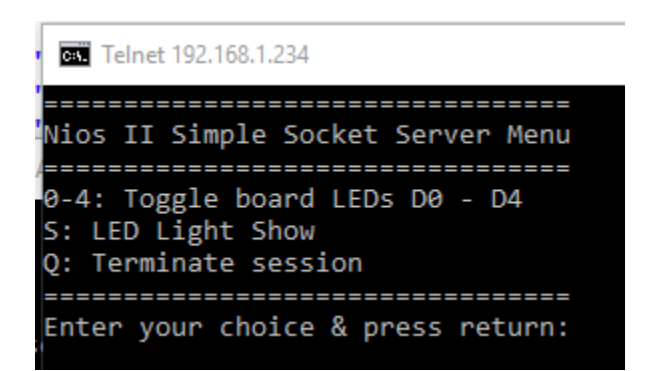

**Figure 5: Messages displayed once successfully connected from command prompt**

6. You can control the LED with by enter the choice from 0-4 for controlling 4 LED on the board

## <span id="page-5-0"></span>**Hardware regeneration**

You can open the Qsys system with platform designer and add/remove and modify the individual IP components within the design. After you have finished modifying the Qsys system, you can regenerate the system by clicking on "Generate HDL…"

#### <span id="page-5-1"></span>**Software regeneration**

The software used in this design is based on the existing Simple Socket Server template available in Nios II Software Build Tools.

#### **Software modification**

The default Simple Socket Server Template is required to be modified to fit into different development kit hardware profile. Minor modification is done on below source and header files:

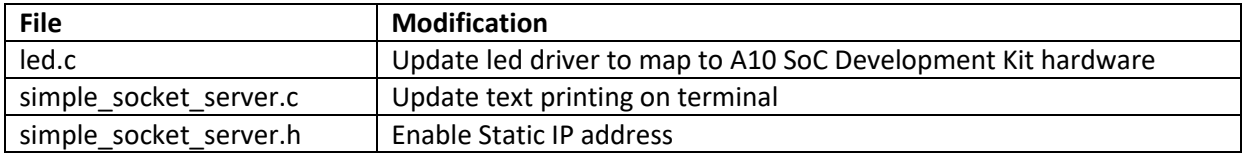

After you generate the Simple Socket Server template from Nios II Eclipse, you should replace the default .c and .h files with the files provided with this design example located in <project directory>/software/src folder, and regenerate the .elf file.

The figure below shows how to change the IP address assignment in the file "simple\_socket\_server.h"

```
h simple_socket_server.h &
104 * Default IP addresses are set to all zeros so that DHCP server packets will
105 * penetrate secure routers. They are NOT intended to be valid static IPs,
106 * these values are only a valid default on networks with DHCP server.
107 *108 * If DHCP will not be used, select valid static IP addresses here, for example:
\frac{100}{109} *
                 IP: 192.168.1.234 (default 0.0.0.0)
110 *
110 * Gateway: 192.168.1.1 (c) * Subnet Mask: 255.255.255.0<br>112 */
            Gateway: 192.168.1.1 (default 0.0.0.0)
113 #define IPADDR0 192
114 #define IPADDR1 168
115 #define IPADDR2
                        \mathbf{1}116 #define IPADDR3 234
117
118 #define GWADDR0 192<br>119 #define GWADDR1 168
120 #define GWADDR2 1
121 #define GWADDR3 1
122
123 #define MSKADDR0 255
124 #define MSKADDR1 255
125 #define MSKADDR2 255
126 #define MSKADDR3 0
```
#### **Figure 6: Setting Static IP address**

#### **Selection of Static IP or DHCP client**

Static IP address is used in this design. Hence, take note that you will need to disable the dhcp client in BSP editor if you rebuild the software as shown below.

| File Edit Tools Help                                                                                                    |                                                                                                    |          |  |  |  |  |  |  |  |
|----------------------------------------------------------------------------------------------------|----------------------------------------------------------------------------------------------------|----------|--|--|--|--|--|--|--|
| Main Software Packages Drivers Linker Script Enable File Generation Target BSP Directory                                                                                      |                                                                                                    |          |  |  |  |  |  |  |  |
| ́<br>Software Package Name                                                                                                    |                                                                                                    | Version  |  |  |  |  |  |  |  |
| altera hostfs                                                                                                    |                                                                                                    | default  |  |  |  |  |  |  |  |
| altera iniche                                                                                                    |                                                                                                    | default  |  |  |  |  |  |  |  |
| altera quad seven seg                                                                                                    |                                                                                                    | default  |  |  |  |  |  |  |  |
| altera ro zipfs                                                                                                    |                                                                                                    | default  |  |  |  |  |  |  |  |
| ⊟-Settings<br>⊟ Advanced<br>altera iniche<br>iiniche default if<br>enable dhcp client<br>enable ip fragments<br>enable include tcp<br>enable_tcp_zerocopy<br>enable net stats | altera iniche<br>iniche default if:<br>enable_dhcp_client<br>$\vee$ enable ip fragments<br>$\vee$ enable include tcp<br>enable tcp zerocopy<br>enable net stats | NOT USED |  |  |  |  |  |  |  |

**Figure 7: Disable DHCP client**

# <span id="page-7-0"></span>**Revision History**

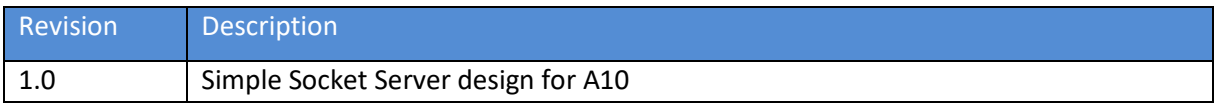